Control CMS sistemine bağlanırken özellikle Internet Explorer tarayıcılar için çerezler içeren web uygulamalarına güvenlik nedeniyle izin verilmemesi sebebiyle invalid sesskey hatası alabilirsiniz. IE tarayıcılar kullananlar bu hatayı gidermek için aşağıdaki işlem adımlarını uygulamalıdırlar.

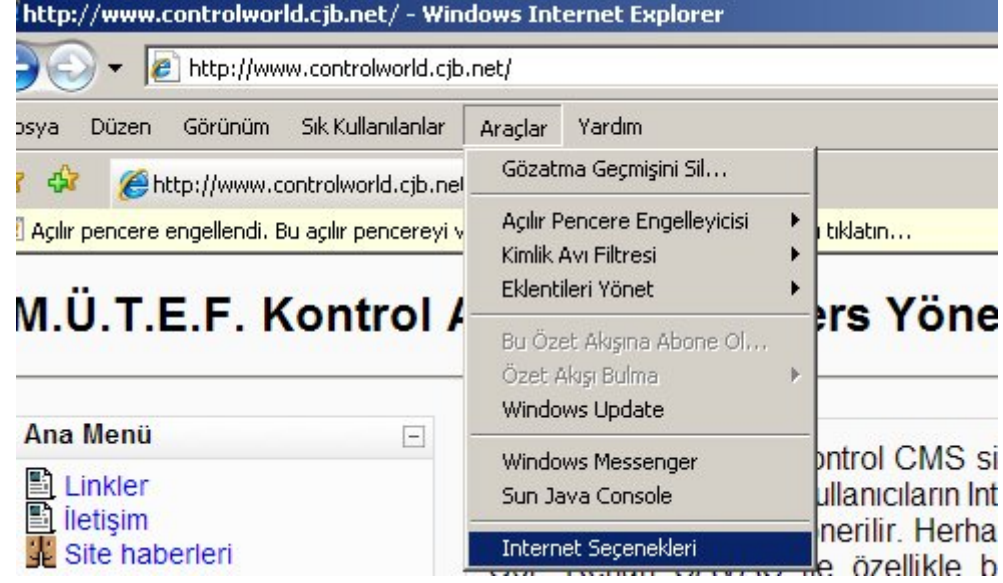

Tarayıcınızın Araçlar menüsünden "Internet Seçenekleri" penceresini açınız.

Gelen pencerede Gizlilik sekmesinden "Gelişmiş" düğmesini tıklayınız.

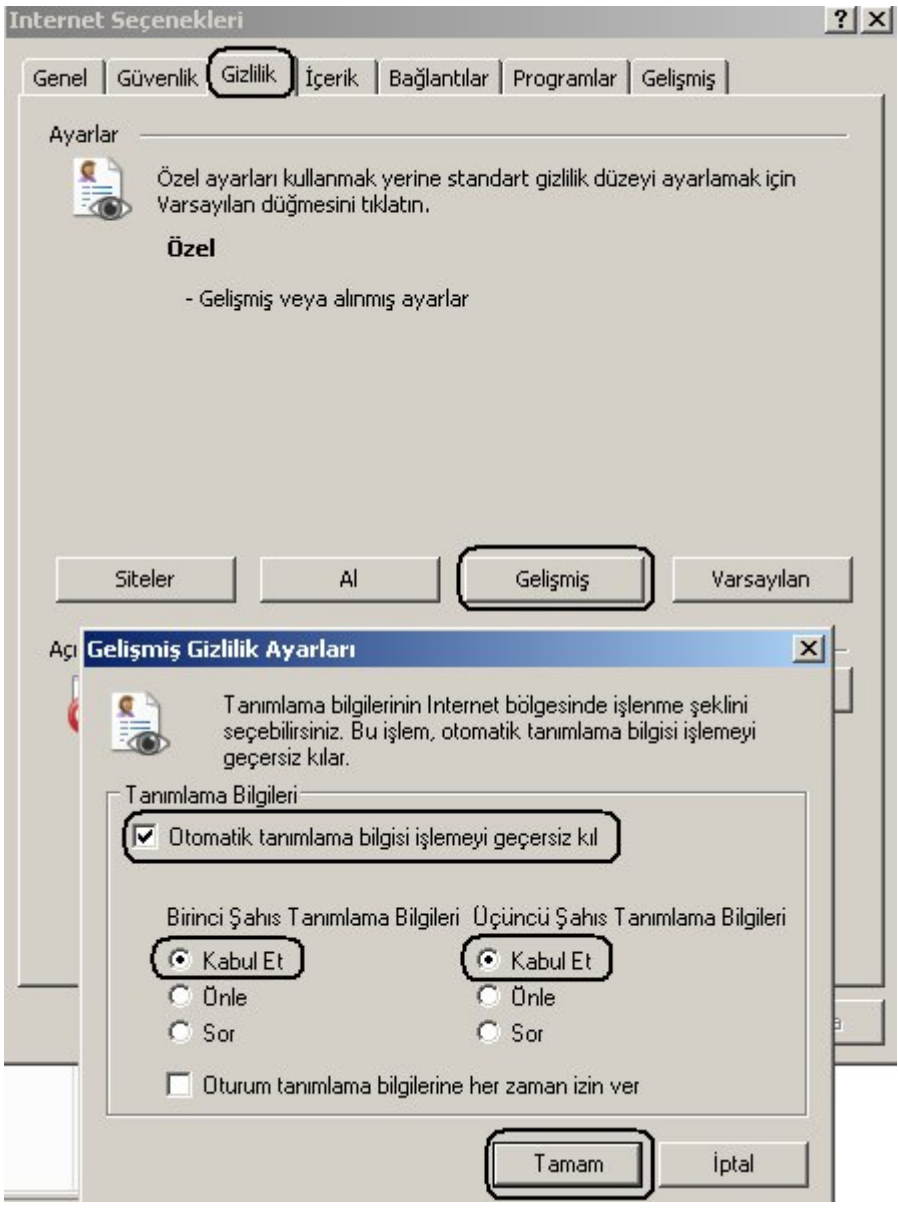

Otomatik tanımlama bilgisi işlemeyi geçersiz kıl seçeneğini etkinleştirin.

Birinci şahıs tanımlama bilgileri bilgileri için "Kabul Et" seçiniz.

Üçüncü şahıs tanımlama bilgileri bilgileri için "Kabul Et" seçiniz.

Daha sonraki adım olarak "Tamam" butonunu tıklayınız.

Bu işlemleri yapmak durumunda tarayıcınızın cache belleğinde ya da daha önce girilmiş sayfaların bilgisayarınızda bırakmış olduğu geçici (çöplük) dosyaları da silmek gerekmektedir. Bu yapılmadığında eğer ki profil sayfasından kişisel resim güncellemesi yapsanız dahi sayfayı yenilense dahi sayfada resim güncellemesinin olmadığı gözlenir. Internet Explorer tarayıcısının cache belleğini temizlemek için "Internet Seçenekleri" penceresinden "Genel" sekmesinden "Sil" butonuna tıklanır. Bu duruma ilişkin ekran görüntüsü aşağıda verilmiştir.

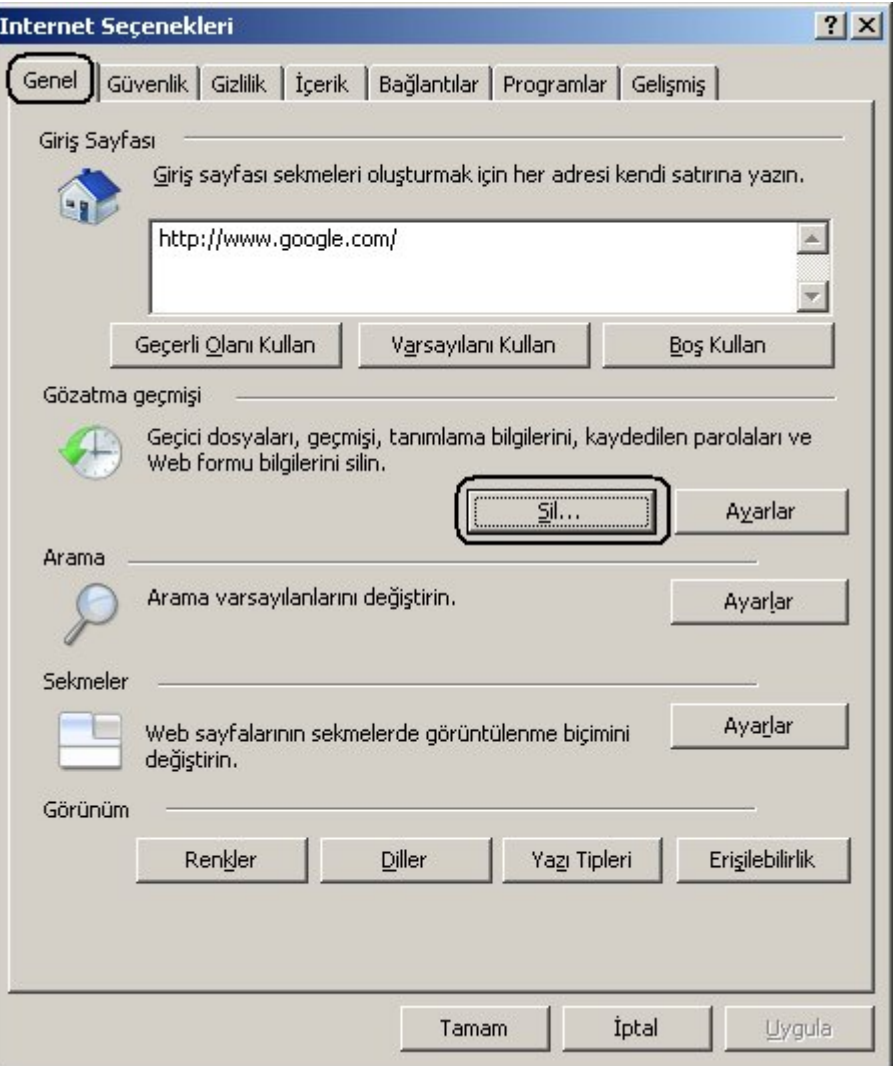

"Sil" butonu tıklandığında aşağıdaki gibi bir pencere ile karşılaşılır. Bu pencereden de "Tümünü sil" butonu tıklanarak cache belleğin temizlenmesi işlemi tamamlanmış olur. Daha sonra "Tamam" butonu ile "İnternet Seçenekleri" penceresi kapatılır.

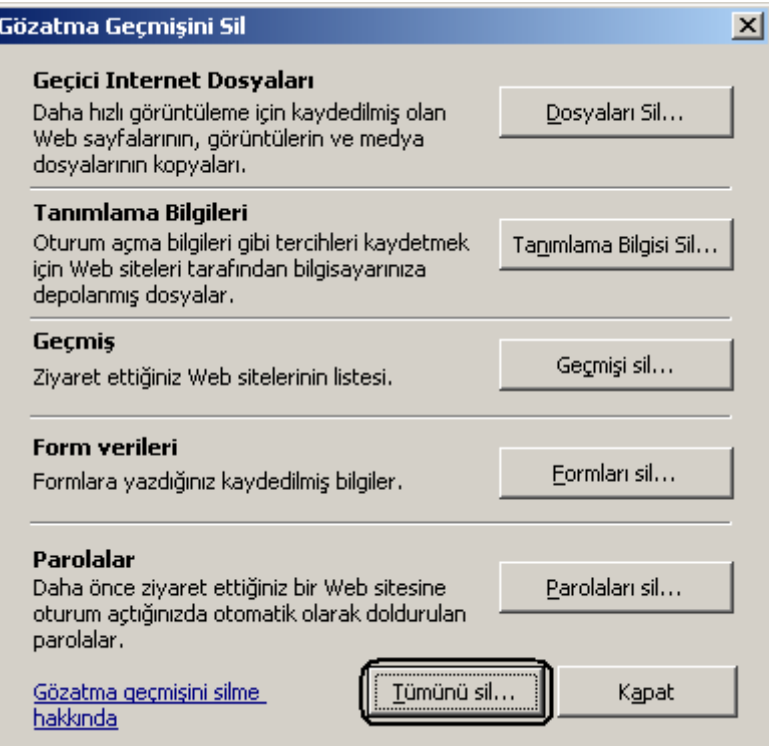

Tüm bu adımlardan sonra ise mutlaka tüm Internet Explorer tarayıcı pencerelerini kapatınız ve tarayıcı yazılımınızı tekrar çalıştırınız.

*Yukarıdaki ayarları yapmak internet güvenliğinizi düşürecektir. Daha güvenli bir tarayıcı için Mozilla Firefox kullanmanızı öneririz.*